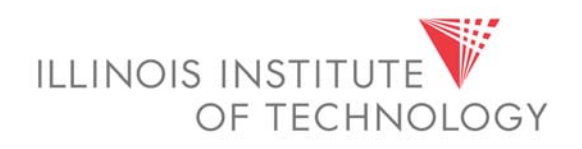

# **Banner Student Module** Advisor & Instructor Self-Service Manual

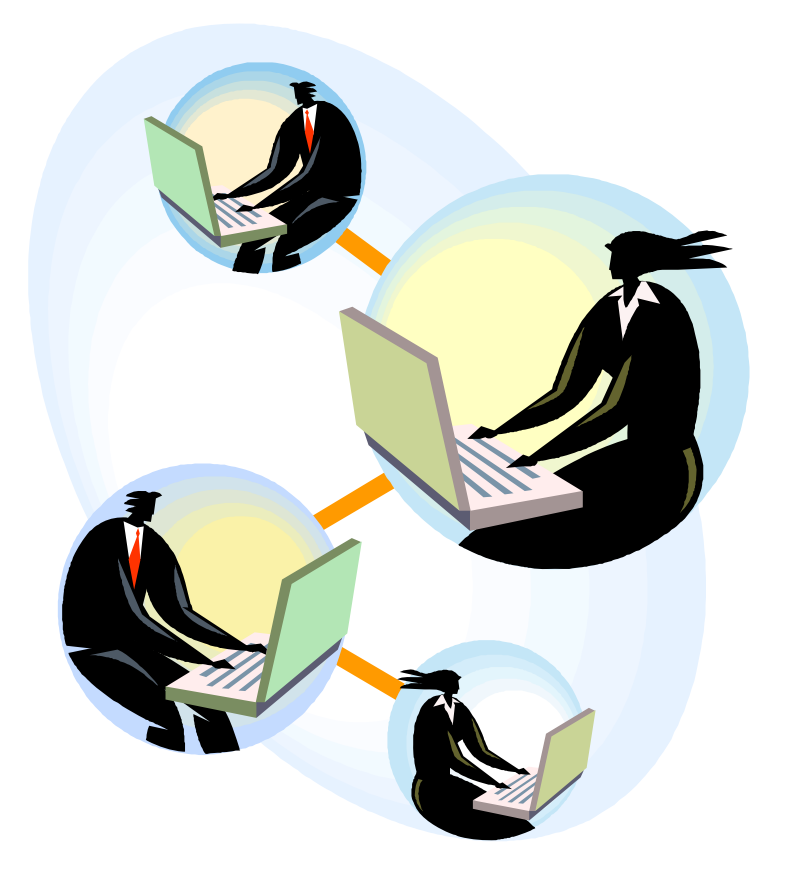

# TABLE OF CONTENTS

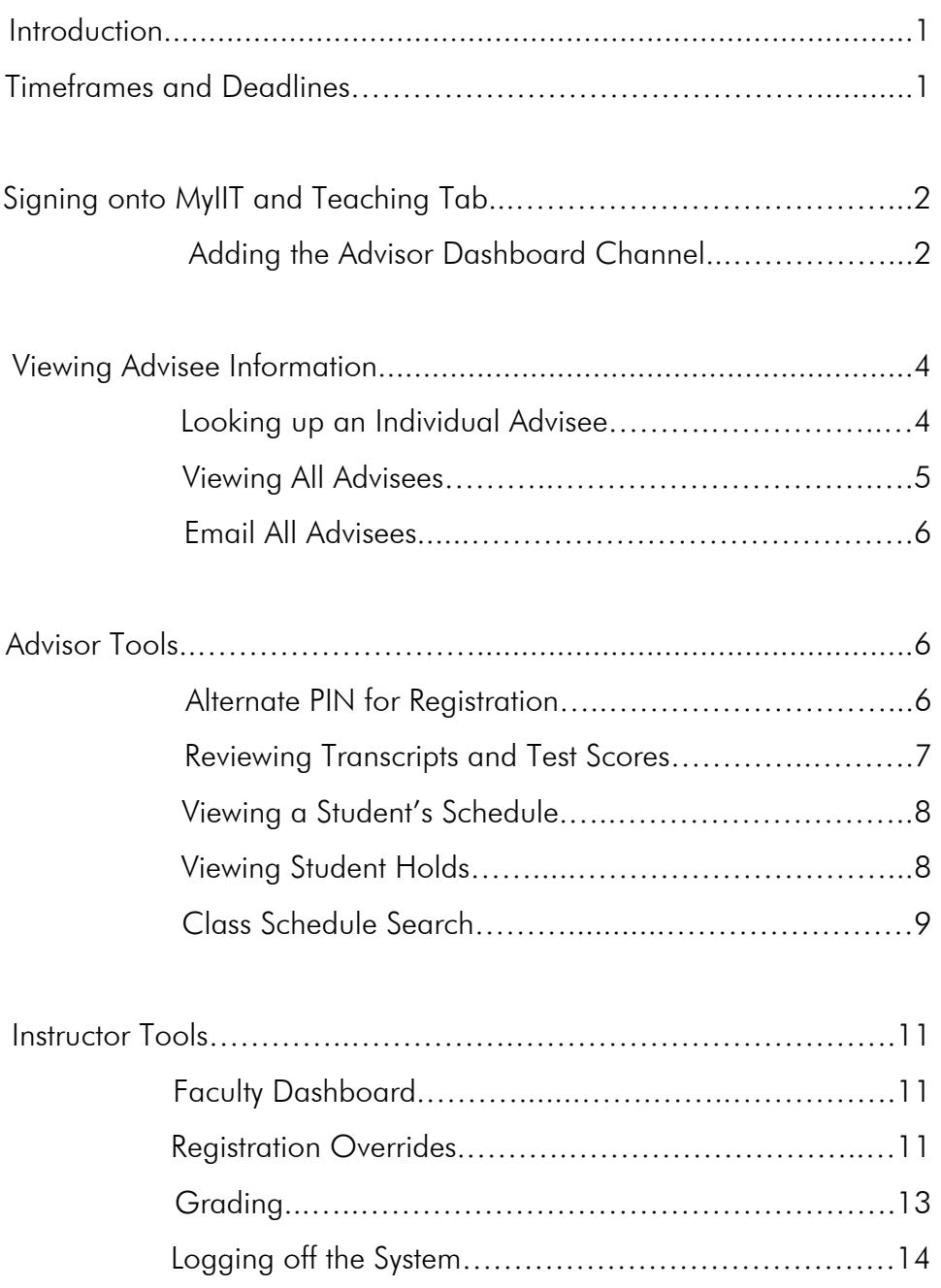

# **Introduction**

The Self-Service Banner (SSB) system allows advisors and instructors to securely log onto the myIIT portal and administer classes and manage advising activities from any computer with Internet access.

New system features:

- Email Advisees as a group
- Email Students by class
- Use browser back button
- Office hours Scheduler
- Apple/Mac compatible
- $\bullet$  24 x 7 access
- Targeted course search (i.e. "H" or "S")

# **Timeframes and Deadlines**

For information on important academic deadlines, please visit the **Registrar's** 

**portal website** by signing into *my.iit.edu* and clicking on the **Academics** tab.

# **Signing Onto MyIIT and Banner Self-Service Tools**

To use the Banner self service tools you will access the Teaching tab on the myIIT portal. Because of the sensitive nature of academic and personal information that is available through the portal, you should not share your portal password with anyone. It is also important to log off the system when you have finished.

- 1. Using the Internet, access the **myIIT portal** at: **http://my.iit.edu**
- 2. Enter your **portal username and password**  your iit.edu email

username and password.

yllT Login - powered by SunGard Higher Education - Mozilla Firefox

Edit View History Bookmarks Tools Help **1** mu Login Usernal **2** Password Login | Cancel | vebinan<br>|ersonalized Calendai<br>|dministrative Resour **Support Information** Trouble logging in? 3. Click on the **Teaching** tab  $\blacksquare$ **Bb** and Bb  $w$ E My Account **Welcome**<br>You are currently logged in. e-mail calendar groups blackboard web-for<br>faculty **3**  ZOTX **Faculty Dashboard** ZOFIX **Banner Self-Se Faculty Grade Assignment 备 ECE 441 Fall 2008** 图9 Microcomputers **BRanner Self Final Grades**  $\overline{\phantom{a}}$  Go 26 ECE 441 Fall 2008 **□ ○□** Microcomputers No Final Grades are required at this time. Advanced Logic Design & ECE 446 Fall 2008 Advanced Logic Design & ECE 446 Fall 2008 20 ● ECE 497 Fall 2008 ■ © □ Special Problems **Faculty-Staff Essentials**  $\Box$ FX **Academics**  $\vert$   $\vert$ More · Academic Resource Cente Academic Units<br>Calendar-Academic **Advisor Dashboard Course Schedules Distance Learning** Final Exam Schedule<br>Research Term: Select Another Term  $\overline{\phantom{a}}$ ID: i<mark>istrative Resources</mark> -Or-Administrative Offices<br>See also opt-in channel Administrative Offices<br>EthicePoint **Last Name:** Enculty Handbook<br>See also opt-in channel Policies/Procedures<br>Faculty Council **First Name:** <sup>8</sup>Student **H**Both **HAdvisees** Human Resources **4**

- 4. You will need to add the Advisor Dashboard channel:
	- a. Click the **Content/Layout** link

**a** 

- b. Select the **Teaching Tab**
- c. Click **Add Channel**

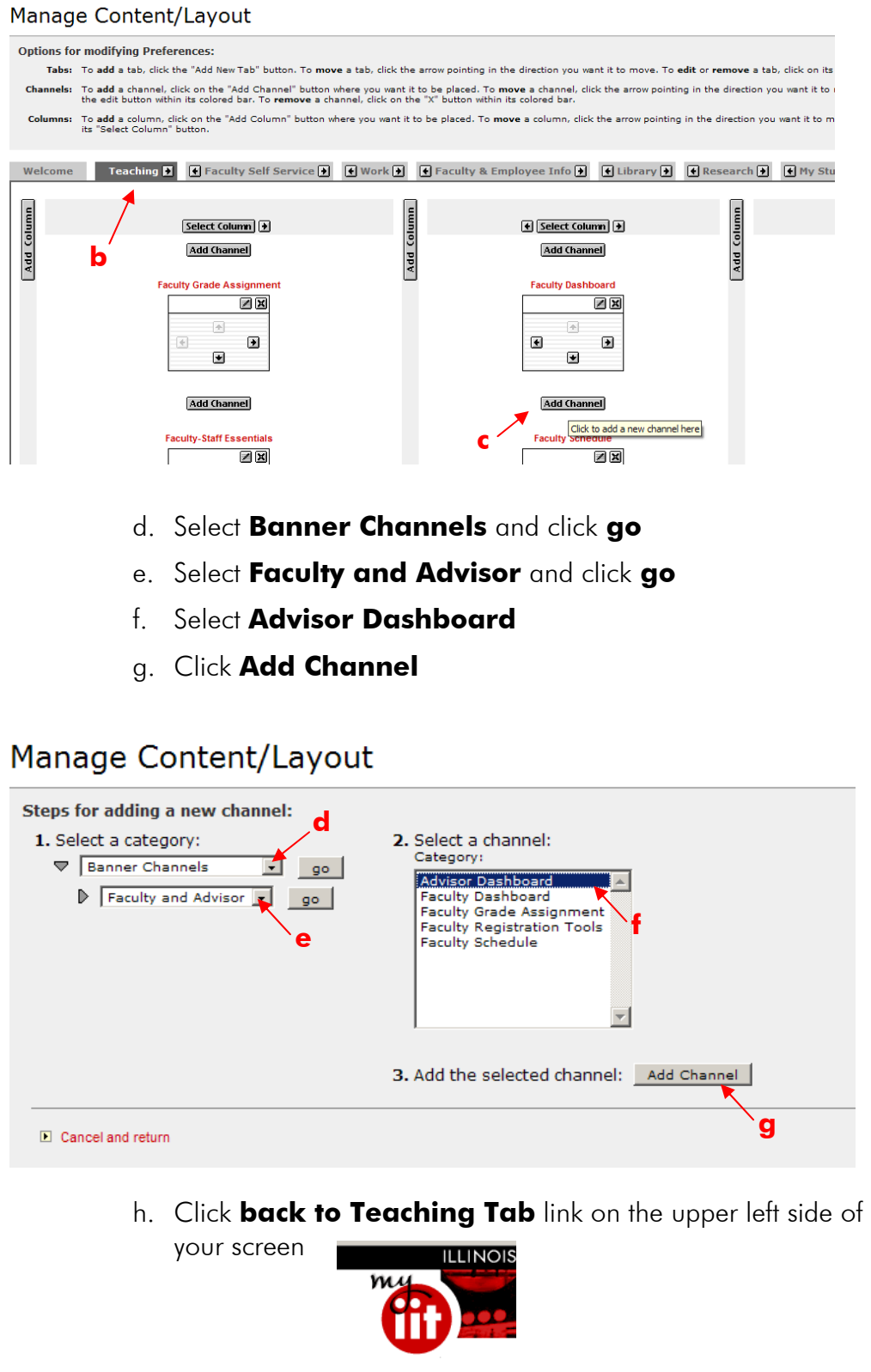

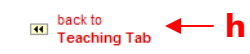

# **Viewing Advisee Information**

As an advisor you have access to view certain student information including their transcripts, test scores and schedule. Use the Advisor Dashboard to look up information for your advisees and students enrolled in your classes.

## *Looking up an individual advisee*

## **1. You must first select a term from the dropdown list**

- 2. Then type the student's ID or name. **NOTE:** The ID used in this search can be either a student's 8-digit SIS CWID (104XXXXX) or their 9-character alpha/numeric Banner ID.
- 3. Click the icon of the type of student you are searching for (Student, Advisee, or Both)

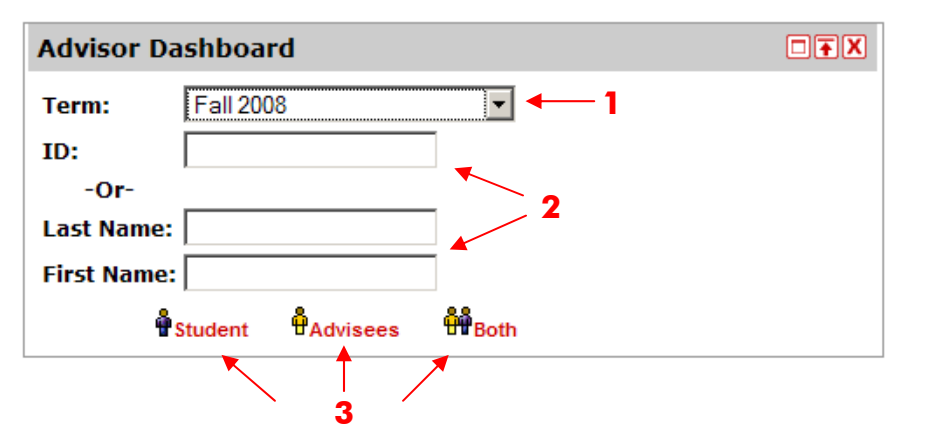

Below is an example of results from a search for advisees with the last name of "Chen". The icon in the **Messages** column indicates that all students the search returned are advisees.

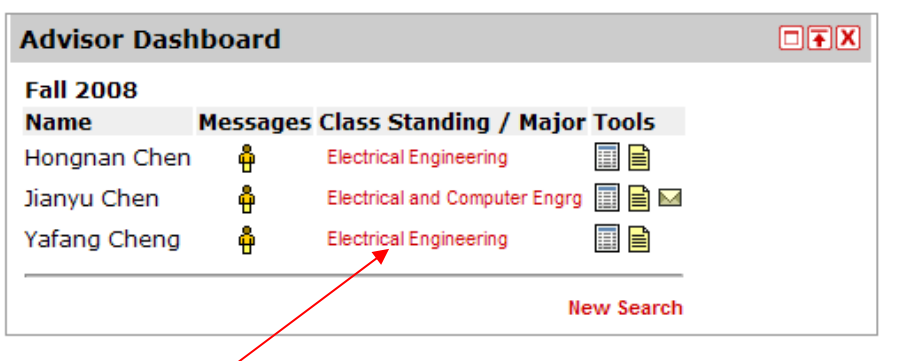

Click on the Major link to view General Student Information

You can click the icons under the Tools column to view transcript and test score information. This is covered in more detail on page 7 of this manual.

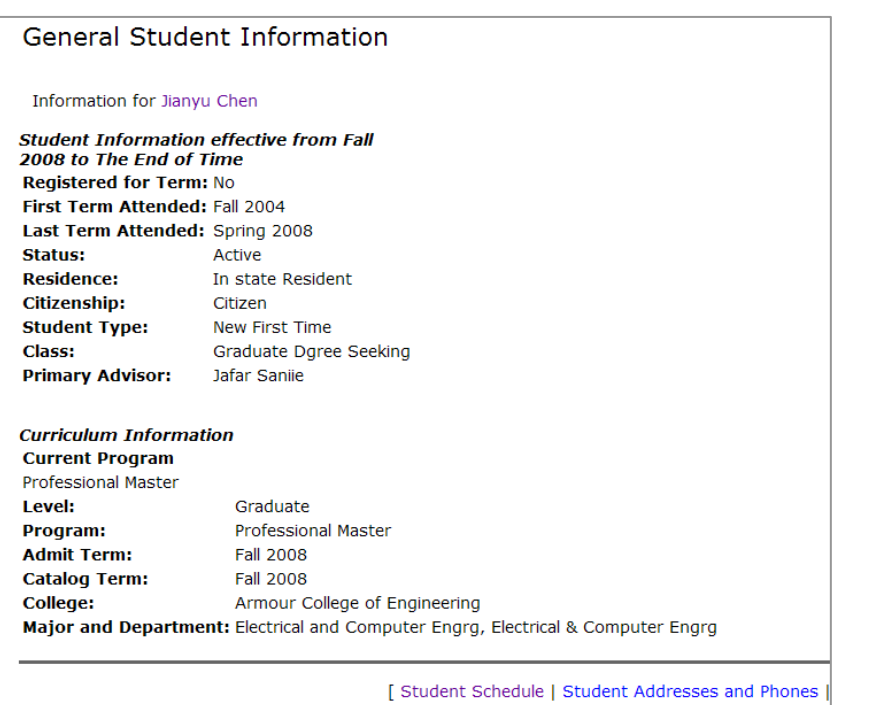

# *Viewing all Advisees*

To view a list of your advisees use the Banner Self Service Channel:

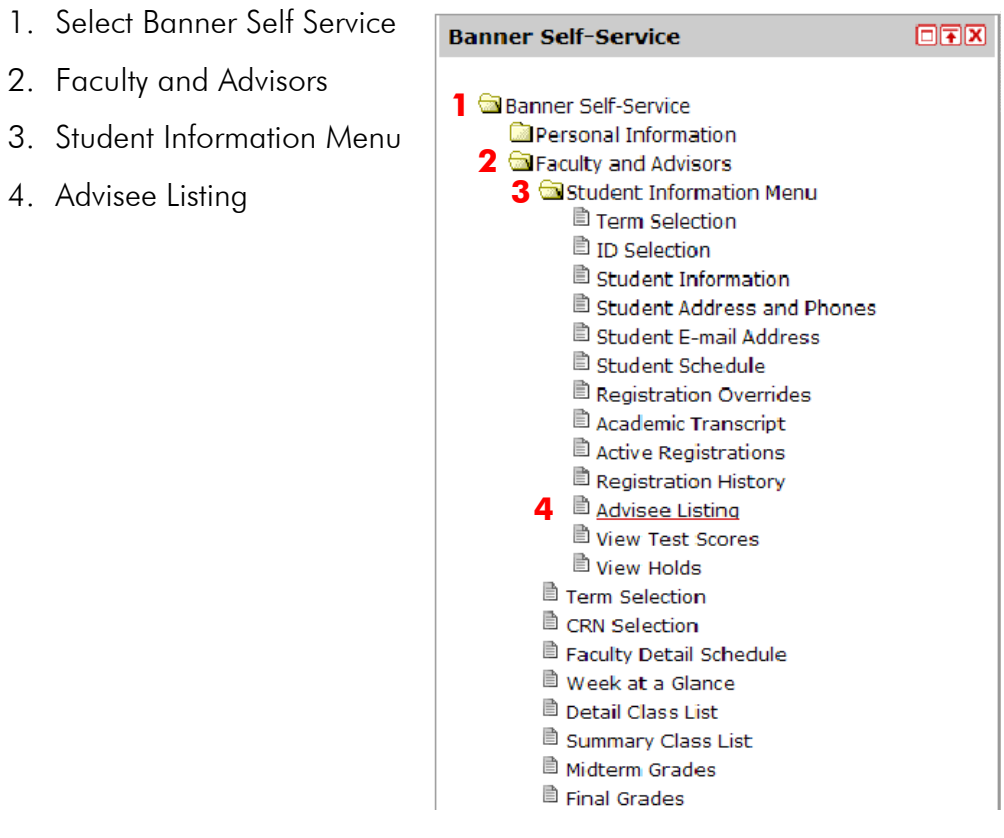

On the next screen:

- 1. Select the term from the drop down list
- 2. Click the **Submit** button.

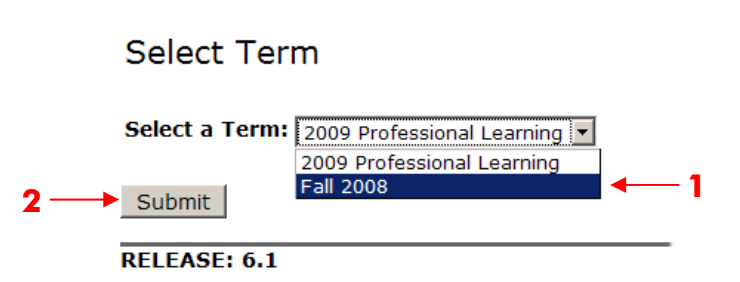

On the Advisee Listing page you can click to view student information, holds, test scores, etc. The email icon next to the advisee's ID indicates that they have an email account in the system; send an email to that student by clicking the icon. To send an email to all your advisees click the **Email your advisees** link at the bottom of the page.

**Advisee Listing** 

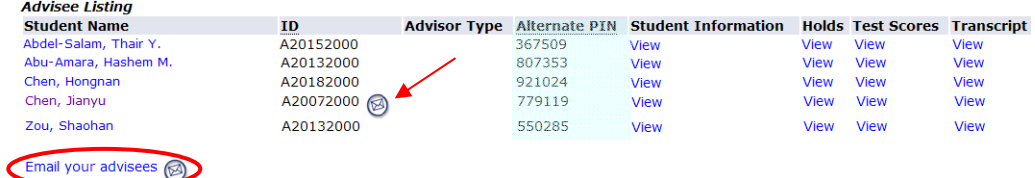

# **Advisor Tools**

The advisor tools available in Self Service Banner are slightly different from the Web for Faculty. One primary change is that advising holds are no longer placed on student accounts and do not need to be removed by advisors. Instead, students will use their alternate PIN to register for classes.

#### *Alternate PIN for Registration*

When students attempt to register for classes they will be prompted to enter an alternate PIN. Students who are required to meet with their advisor before registration will be given this PIN at their advising session with their primary advisor. The Registrar's Office will provide the PIN to students who are not required to meet with their advisor before registering. The alternate PIN is active for one semester and a new PIN is generated for registration in the next term. The PIN for each advisee can be found on the *Advisee Listing* page in the *Alternate PIN* column (see highlighted column above).

## An advisee's test scores and transcript may be viewed from the Advisee Listing page: **Advisee Listing Student Name** Advisor Type Alternate PIN Student Information Holds Test Scores Transcript **ID** A20152000 Thair Y **View** or directly from the Advisor Dashboard Channel: **Advisor Dashboard** 回国区 **Fall 2008 Name Messages Class Standing / Major Tools** Graduate Dgree Seeking Electrical and Computer Engrg Jianvu Chen δ Ħ ▤⋈ Click for transcript Click for test scores Both methods of accessing a transcript or test score will prompt you to enter the student's alternate PIN before you can view their information. Remember: the PIN for each of your advisees can be found on the **Advisee Listing** page in the **Alternate PIN** column (see page 6 for detailed instructions). 1. Enter the Student's Alternate PIN 2. Click Submit **Student Name: Jianyu Chen 1 Student PIN: 2** Submit On the next screen define the transcript you wish to view: 3. Select the transcript level from the dropdown menu: All Levels, Graduate, Undergraduate 4. Transcript Type will default to **Internal** 5. Click **Display Transcript Transcript Level: All Levels 3** Transcript Type: Internal **4** Display Transcript **5** Advisor Training Manual - 7-30-09.doc 7

*Reviewing Transcripts and Test Scores* 

## *Viewing a Student's Schedule*

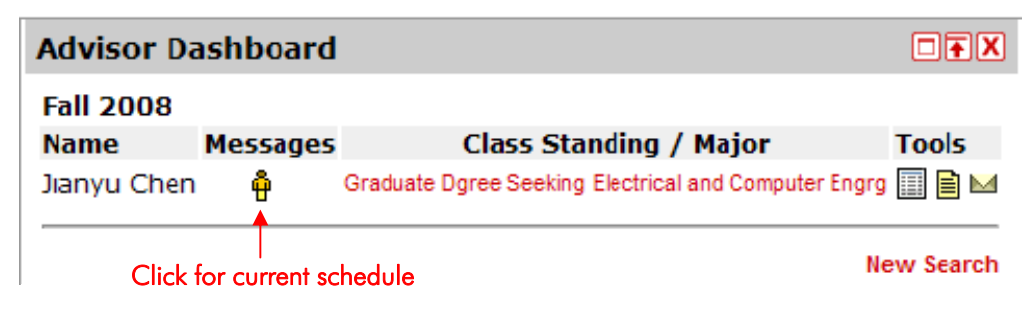

To view a student's schedule from past terms use the Banner Self Service channel:

- 1. Select Banner Self Service
- 2. Faculty and Advisors
- 3. Student Information Menu
- 4. Student Schedule
- 5. When prompted select the term you wish to view

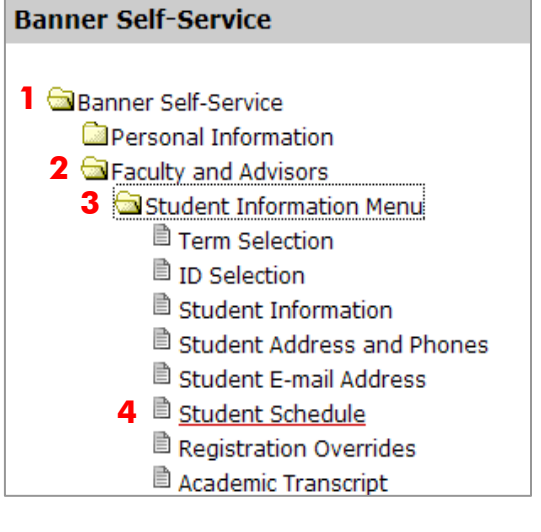

## *Viewing Student Holds*

To view holds on your advisee's account use the Banner Self Service channel:

- 1. Select Banner Self Service
- 2. Faculty and Advisors
- 3. Student Information Menu
- 4. View Holds

When prompted:

- 5. Enter the student's Alternate PIN
- 6. Click **Submit**

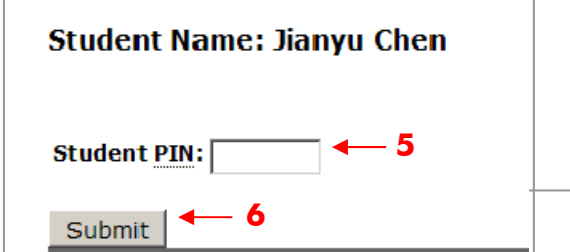

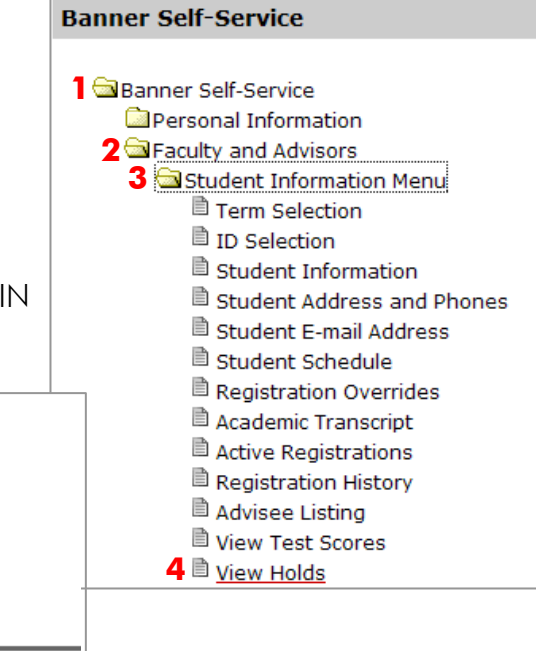

## *Class Schedule Search*

Use the Banner Self-Service Channel to search the Class Schedule.

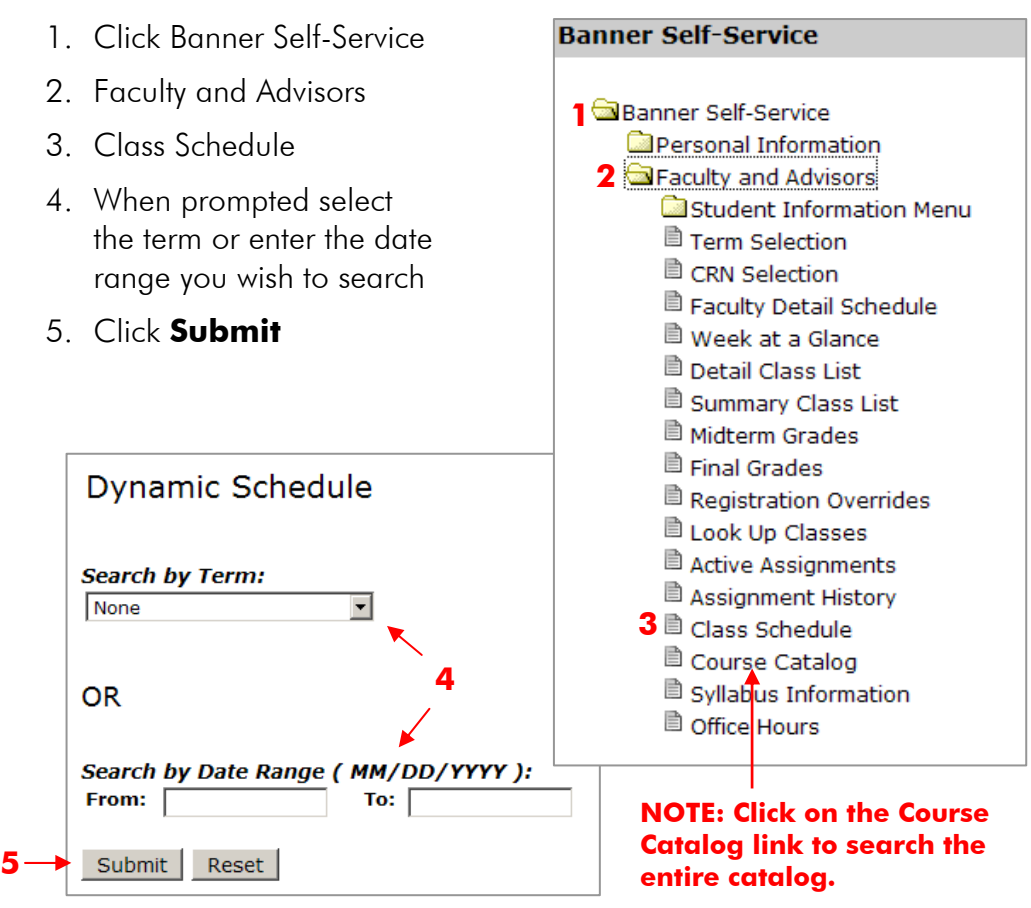

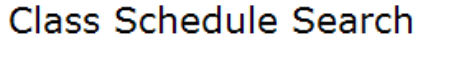

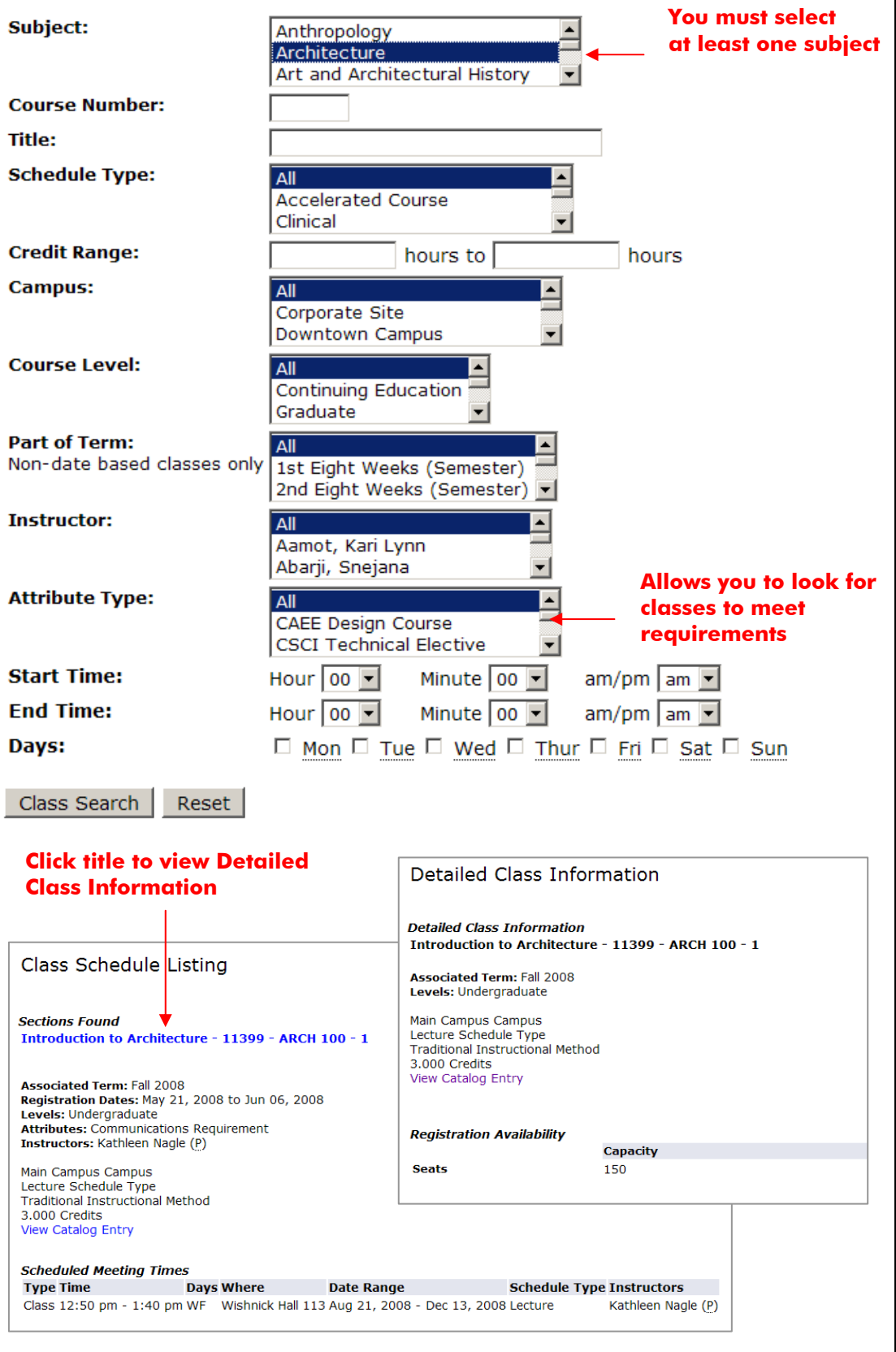

# **Instructor Tools**

#### *Faculty Dashboard*

The Faculty Dashboard allows instructors to view enrollment, post syllabi, set office hours and email an entire class at once.

**View Faculty Detail Schedule** *View or Add office hours* 図回す図 **Faculty Dashboard S** ECE 441 Fall 2008 **EQE** ← Send Email to class Microcomputers  $\mathbb{M}$  ECE 441 Fall 2008 圓 $\overline{\mathbb{O}}$ ra Microcomputers Advanced Logic Design & ECE 446 Fall 2008 ■ On Advanced Logic Design & ECE 446 Fall 2008 ■ Om & ECE 497 Fall 2008 ■ ① pa **Special Problems View or Add More View Class List course syllabus**

## *Registration Overrides*

Instructors may permit a student to enter a class even if they do not meet the pre-requirement or co-requirement for the class. This is called an **Instructor Permit**. Use the **Banner Self-Service** channel to permit a student into your class.

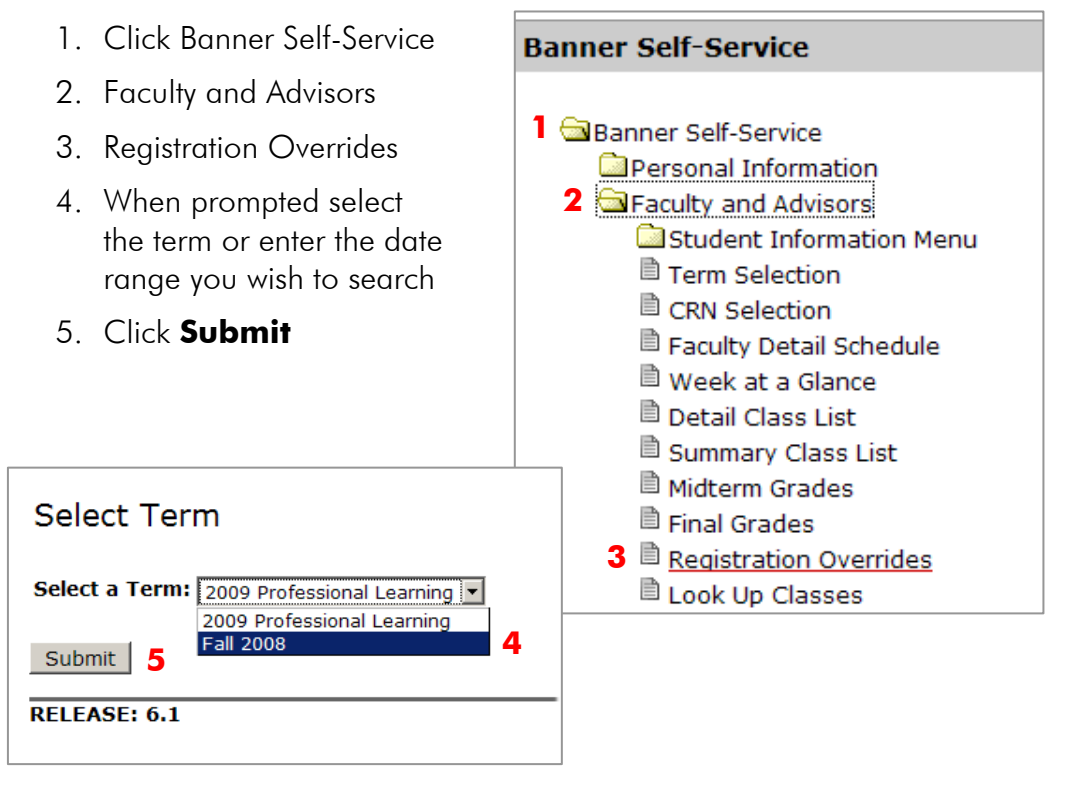

6. When prompted, enter the student's ID. This can be either their 8-digit SIS CWID (104XXXXX) or their 9-character alpha/numeric Banner ID.

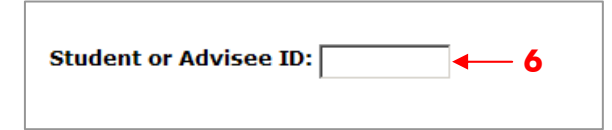

7. Select **Instructor Permit** from the Override dropdown menu and the **Course** you are permitting the student into. Click the **Submit** button when you done.

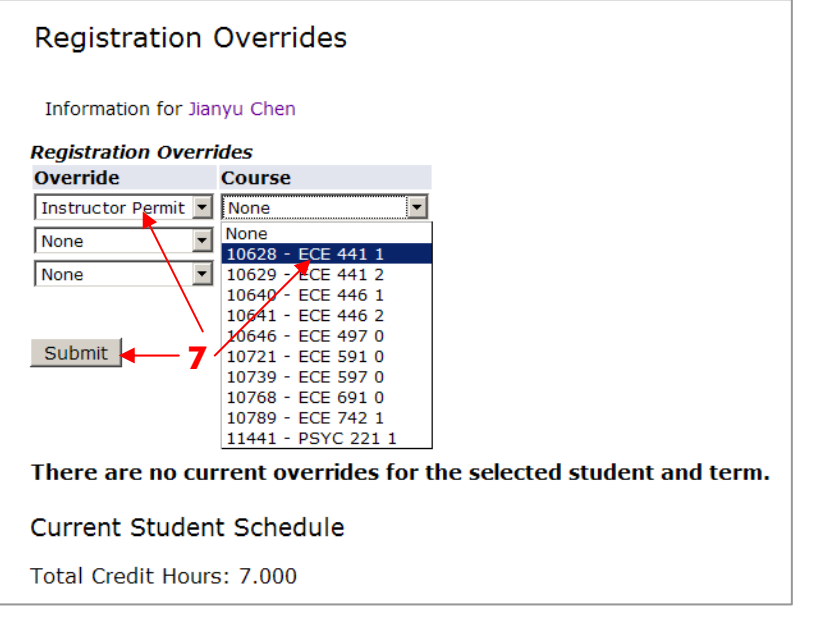

8. The permit will be active when you select **Submit** on the following screen.

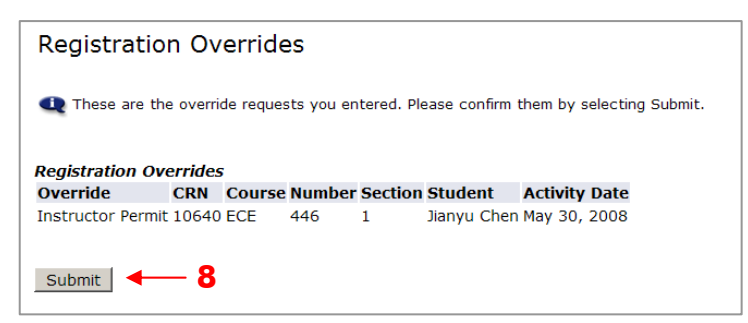

The Instructor Permit will now appear on the Registration Overrides screen for the Student.

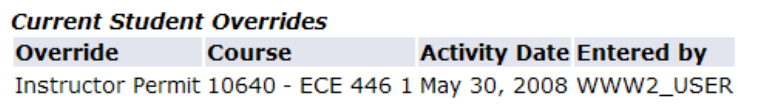

#### *Grading*

Use the Banner Self-Service Channel to search Final Grades.

1. Click Banner Self-Service

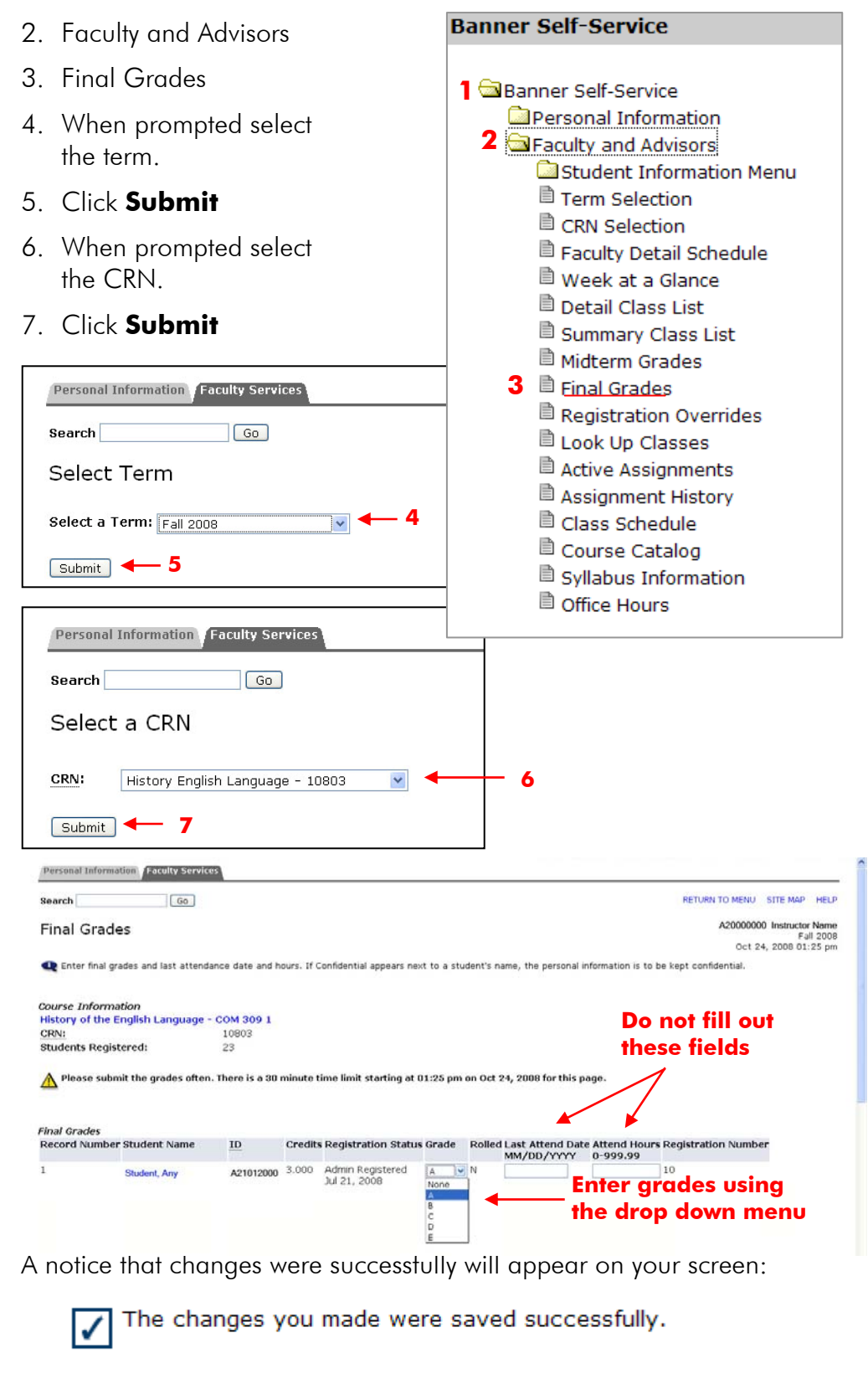

Use the myIIT Teaching Tab to enter Final Grades. 1. Select Final Grades 2. Click Go 3. When prompted select the term. 4. Click Submit 5. When prompted select the CRN. 6. Click Submit 7. Enter grades using the drop down menu. **View Faculty Detail Schedule Hover ZOFX Faculty Grade Assignment mouse over**  FT Co-Op Education Sem I-UG COOP 010 Fall 2008 A **icons to find out**  Fall 2008 Λ **History English Language** COM. 309 **what**  ● Fall 2008 History of the Engl Language COM 509 **they**  ⊝ **TA Seminar** HUM. Fall 2008 601. **indicate**  Ą **Final Grades**  $\vee$ Go More Not Started Τ **1 2** Personal Information Faculty Services **Search**  $\boxed{Go}$ Select Term Select a Term: Fall 2008 **3**  $Submit$  $-4$ Personal Information **Faculty Services** Search  $\sqrt{G_0}$ Select a CRN CRN: History English Language - 10803  $\checkmark$ **5**  $Submit$ **6 Logging Off the System** It is important that you log off of your portal session, especially if using a public machine. Clicking the **Logout** link at the top right hand corner will log you out of both Banner Self-Service and the myIIT portal. ⋒

logout